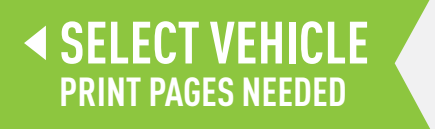

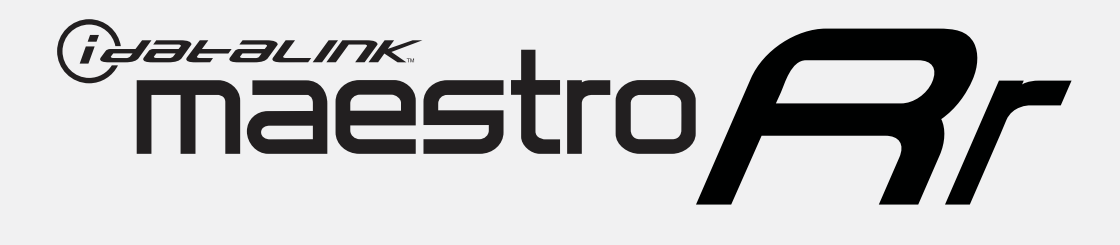

# **HOW TO USE THIS INSTALL GUIDE**

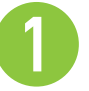

Open the Bookmarks menu and find your vehicle OR scroll down until you find the install guide for your vehicle.

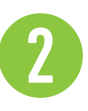

Print only the pages for your vehicle using the advanced options in the Print menu.

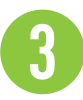

Install your Maestro RR according to the guide for your vehicle.

## **WARNING**

Pressing the printer icon or "quick printing" this document will print all of the guides in this compilation.

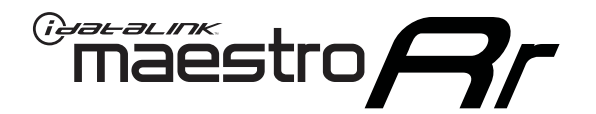

# **INSTALL GUIDE Ford Focus**

# **with 4.3" MyFord screen 2012-2014**

Retains steering wheel controls, vehicle settings, and more!

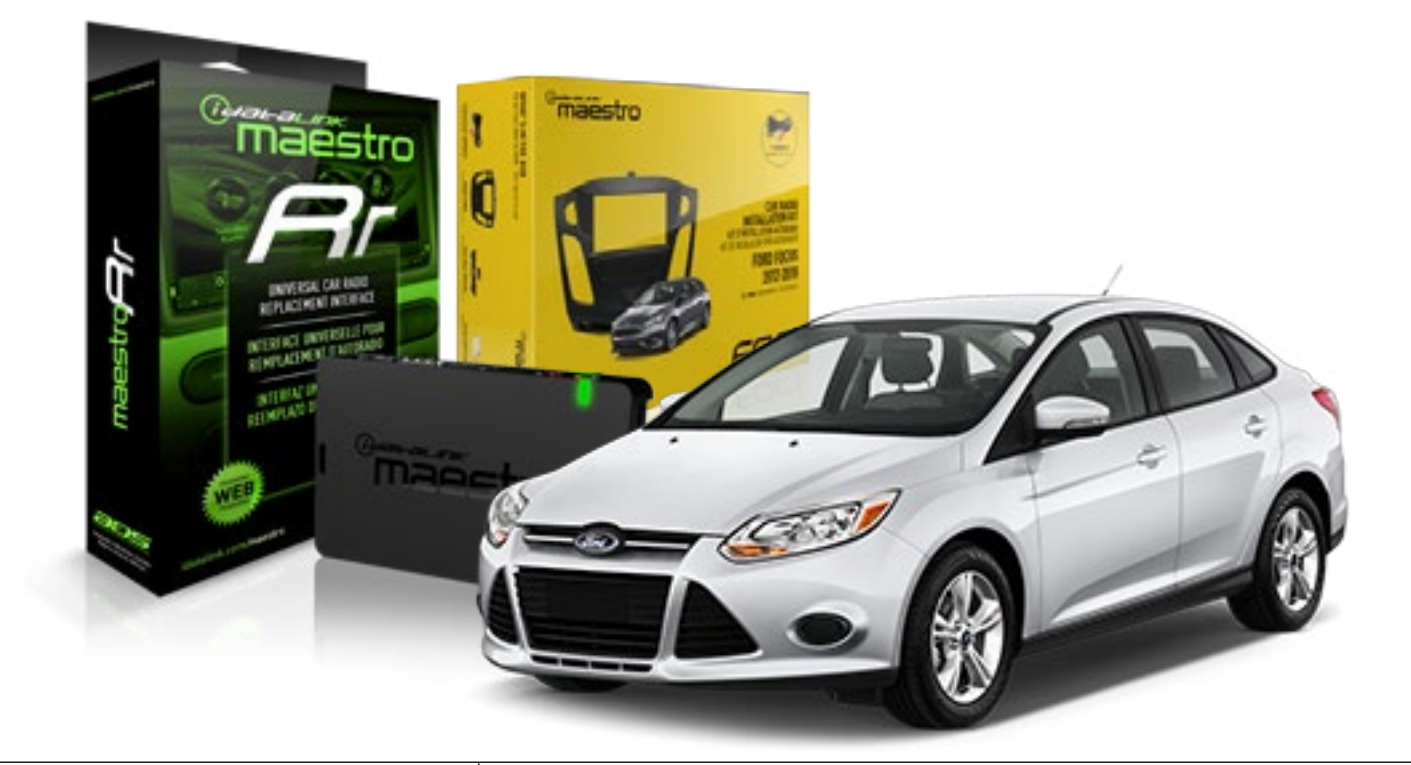

#### **PRODUCTS REQUIRED**

iDatalink Maestro RR Radio Replacement Interface iDatalink Maestro FOC1 Dash Kit

**PROGRAMMED FIRMWARE** ADS-RR(SR)-FOR02-DS

#### **OPTIONAL ACCESSORIES** Click here for:

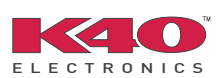

[Radar Integration Installation Guide](http://images.idatalink.com/corporate/Content/Manuals/RR-ACC01/ADS-RR-ACC01-DS-IG-EN_20180522.pdf) [Radar Integration Owner's Guide for Kenwood and JVC Radios](http://images.idatalink.com/corporate/Content/Manuals/RR-ACC01/KENJVC-RR-ACC01-DS-OG-EN_20180515.pdf)

NOTICE: Automotive Data Solutions Inc. (ADS) recommends having this installation performed by a certified technician. Logos and trademarks used here in are the properties of their respective owners.

### **WELCOME**

 $\overline{\mathbb{C}}$ maĕstro $\boldsymbol{\beta}$ r

Congratulations on the purchase of your iDatalink Maestro RR Radio replacement solution. You are now a few simple steps away from enjoying your new car radio with enhanced features.

Before starting your installation, please ensure that your iDatalink Maestro module is programmed with the correct firmware and that you carefully review the Installation Diagram and Vehicle Wire Reference Chart.

**Please note that Maestro RR will only retain functionalities that were originally available in the vehicle.**

#### **DURING INSTALLATION**

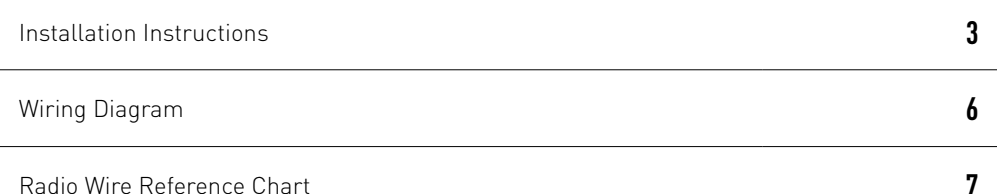

### **NEED hELP?**

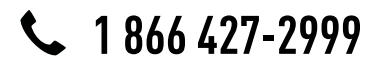

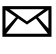

**support@idatalink.com**

**maestro.idatalink.com/support www.12voltdata.com/forum**

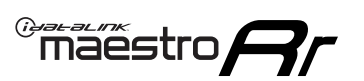

#### **DASh DISASSEMBLy**

- **1.** Pry off center cap at the bottom of the factory radio bezel to expose two (2) screws. (Fig. 1.1)
- **2.** Remove two (2) Torx T25 screws. (Fig. 1.2)
- **3.** Starting at the bottom, pull the bezel forward. At the same time, use a panel removal tool to pry the bezel. (Fig. 1.3) Disconnect the connector at the back of the bezel and put it to the side.
- **4.** Remove four (4) Torx T25 screws holding the screen frame, and two (2) Torx T25 holding the radio body. (Fig. 1.4)
- **5.** Remove both the screen assembly and the radio body, disconnecting the plugs in the process. (Fig. 1.5)
- **6.** Remove the vents from the factory bezel. (Fig. 1.6)

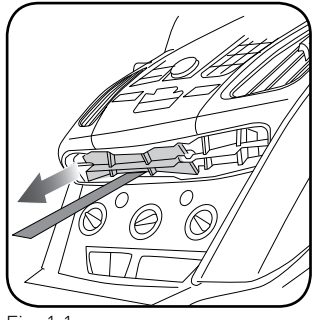

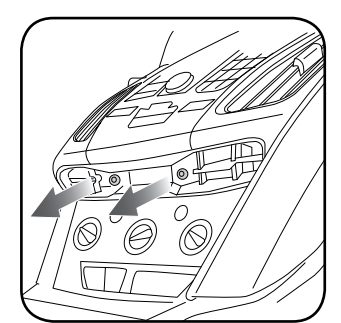

Fig. 1.1 Fig. 1.2

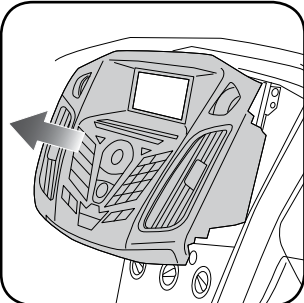

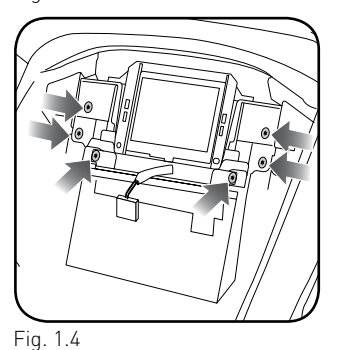

Fig. 1.3

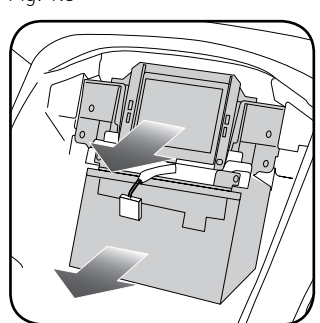

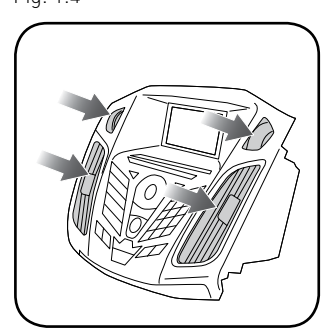

Fig. 1.5

Fig. 1.6

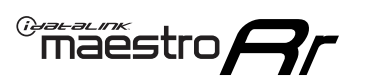

#### **DASh KIT ASSEMBLy**

**1.** Attach the pocket of the FOC1 to the bezel using the four (4) provided screws. (Fig. 2.1)

NOTE: If the pocket sticks when opening or closing, you can adjust the fit by loosening the screws that secure the pocket by 1/4 turn until the pocket no longer sticks.

**2.** Install the combination hazard/lock switch into the FOC1 bezel (the other hazard switch is not used). (Fig. 2.2)

NOTE: If the hazard button squeaks when you press it, pop the hazard switch out of the kit and then re-install it. This should eliminate the noise.

- **3.** Install the factory vents on the FOC1 kit. (Fig. 2.3)
- **4.** Install the metal brackets on to the aftermarket radio. (Fig. 2.4)

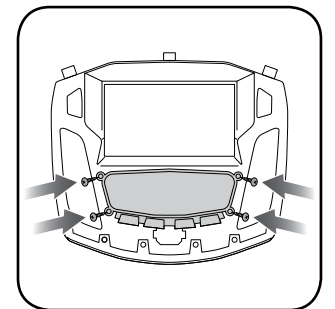

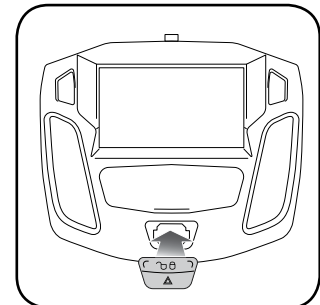

Fig. 2.1

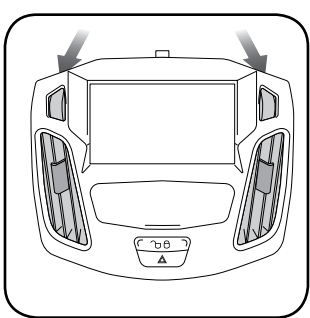

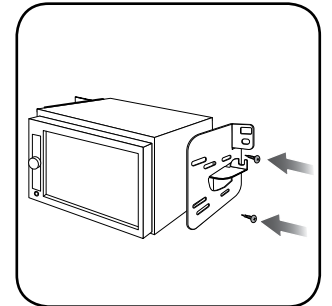

Fig. 2.3 Fig. 2.4

Fig. 2.2

### maestro**f**

### **INSTALLATION INSTRUCTIONS**

#### **MAKE CONNECTIONS** (refer to wiring diagram)

- **1.** Locate the aftermarket radio's main harness. Cut the WHITE, GRAY, GREEN and PURPLE RCA tips. Connect the wires from the aftermarket radio's main harness to the FOC1 t-harness and match the wire functions (refer to diagram).
- **2.** Connect the FOC1 T-harness to the factory radio harness. Plug the backup camera cable into the factory harness (if applicable).
- **3.** Plug the OBD2 connector into the OBD2 port of the vehicle, located under the driver side dash, and run the wires up to the radio cavity.
- **4.** Connect all harnesses to the Maestro RR module.
- radio. Plug the data cable to the data port of the **5.** Plug the aftermarket radio harnesses into the aftermarket aftermarket radio (port labeled iDatalink). Insert the audio cable into the iDatalink 3.5mm audio jack of the aftermarket radio (labeled iDatalink. If there is no iDatalink audio input, connect to AUX). Plug the backup camera RCA into the aftermarket radio (if applicable).
- **6.** Insert the radio into the dash and secure the metal brackets with (4) T25 screws. (Fig. 3.1)
- ment clean teach pair increments actors come<br>assembling the bezel to the vehicle. (Fig. 3.2) **7.** Connect all the harnesses to the FOC1 kit, and secure it in the dash. Test your installation before completely re-

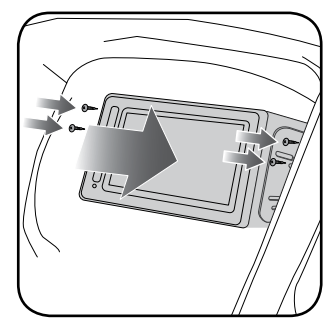

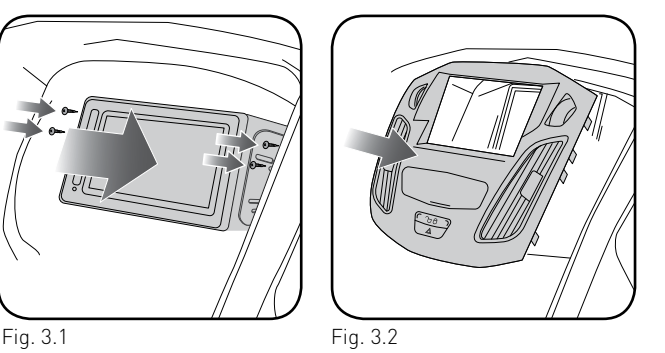

#### TROUBLESHOOTING TIPS:

- To reset the module back its factory settings, turn the key to the OFF position then disconnect all connectors from the module. Press and hold the module's programming button and connect all the connectors back to the module. Wait, the module's LED will flash RED rapidly (this may take up to 10 seconds). Release the programming button. Wait, the LED will turn solid GREEN for 2 seconds.
- For technical assistance call 1-866-427-2999 or e-mail "support@idatalink.com". Visit us at "maestro.idatalink. com/support" and "www.12voltdata.com/forum/"

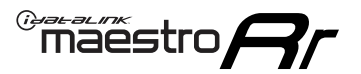

### **WIRING DIAGRAM**

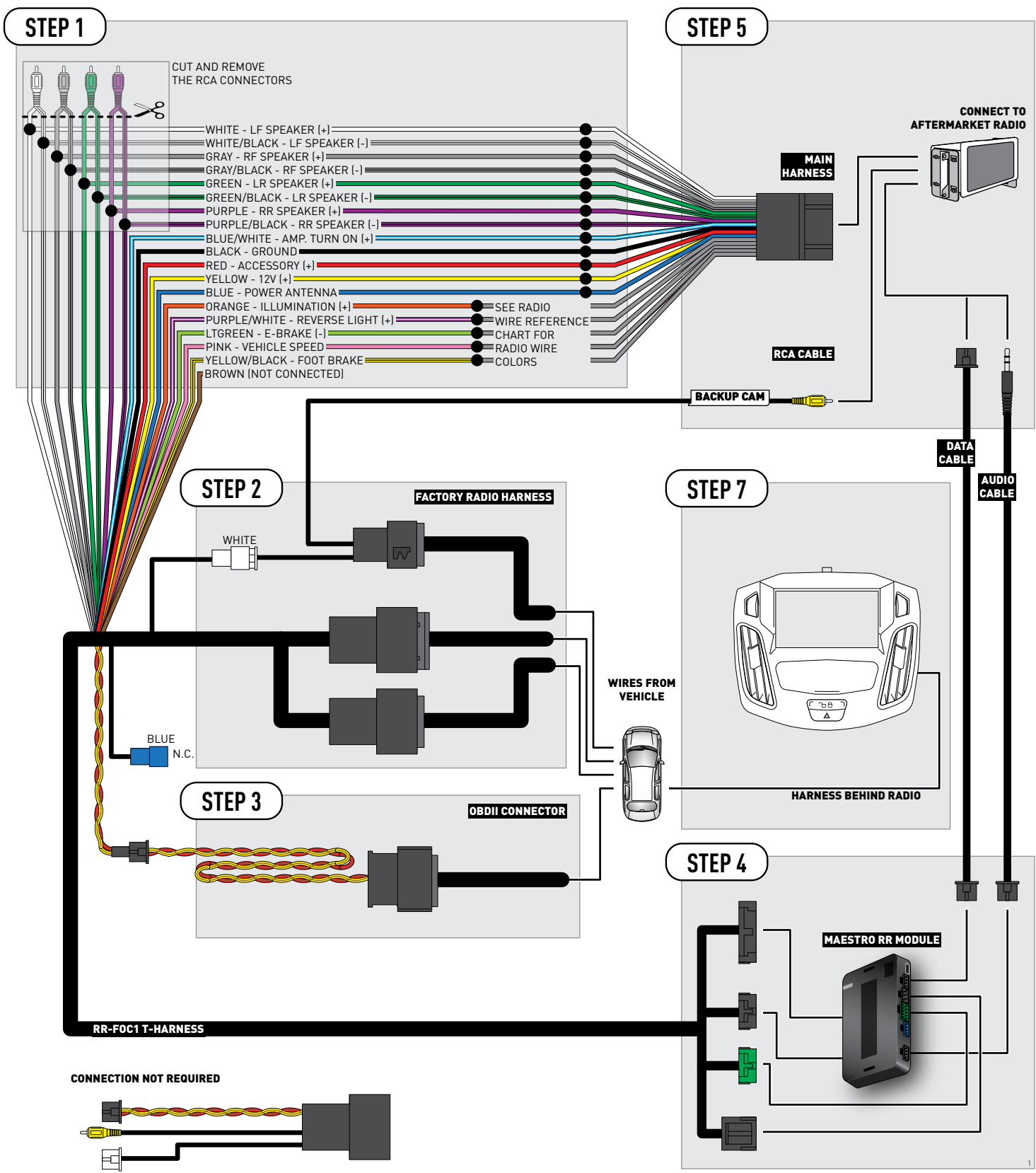

### **RADIO WIRE REFERENCE CHART**

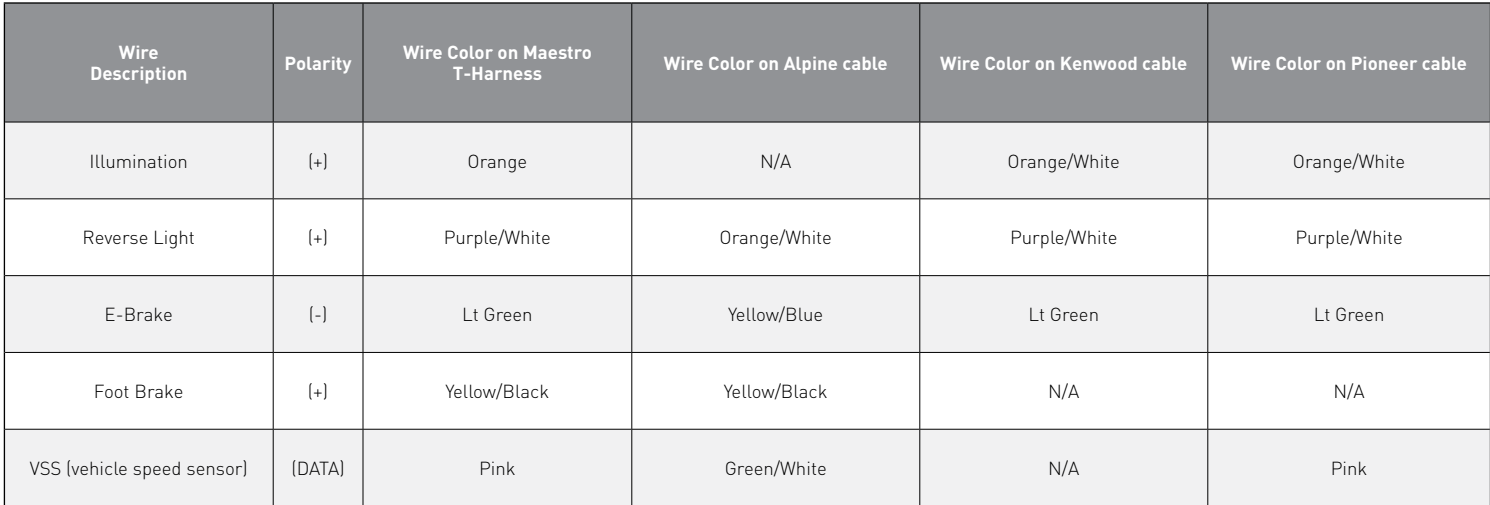

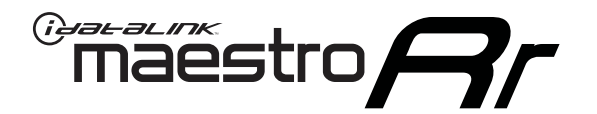

# **INSTALL GUIDE Ford Focus**

# **with 4.3" MyFord screen 2015-2018**

Retains steering wheel controls, vehicle settings, and more!

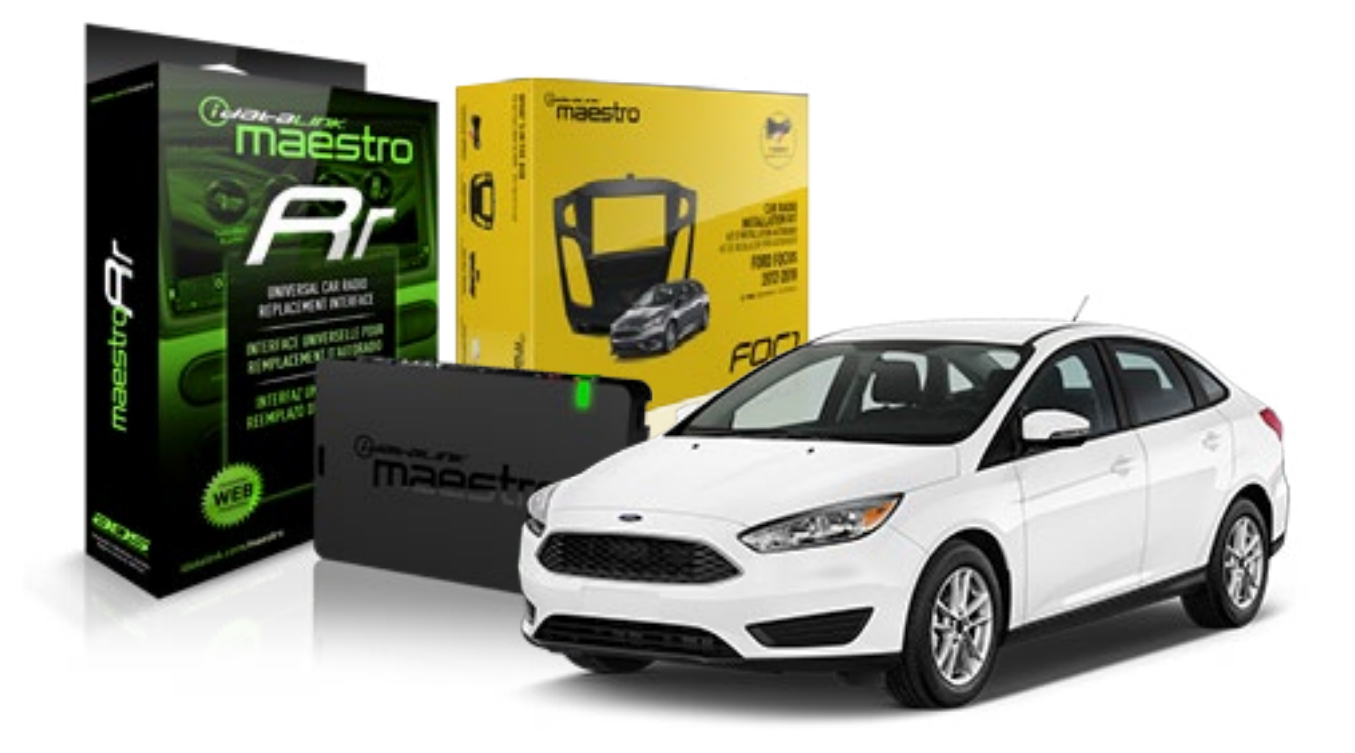

#### **PRODUCTS REQUIRED**

iDatalink Maestro RR Radio Replacement Interface iDatalink Maestro FOC1 Dash Kit

**PROGRAMMED FIRMWARE** ADS-RR(SR)-FOR02-DS

#### **OPTIONAL ACCESSORIES** Click here for:

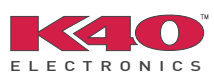

[Radar Integration Installation Guide](http://images.idatalink.com/corporate/Content/Manuals/RR-ACC01/ADS-RR-ACC01-DS-IG-EN_20180522.pdf) [Radar Integration Owner's Guide for Kenwood and JVC Radios](http://images.idatalink.com/corporate/Content/Manuals/RR-ACC01/KENJVC-RR-ACC01-DS-OG-EN_20180515.pdf)

NOTICE: Automotive Data Solutions Inc. (ADS) recommends having this installation performed by a certified technician. Logos and trademarks used here in are the properties of their respective owners.

### **WELCOME**

 $\overline{\mathbb{C}}$ maĕstro $\boldsymbol{\beta}$ r

Congratulations on the purchase of your iDatalink Maestro RR Radio replacement solution. You are now a few simple steps away from enjoying your new car radio with enhanced features.

Before starting your installation, please ensure that your iDatalink Maestro module is programmed with the correct firmware and that you carefully review the Installation Diagram and Vehicle Wire Reference Chart.

**Please note that Maestro RR will only retain functionalities that were originally available in the vehicle.**

#### **DURING INSTALLATION**

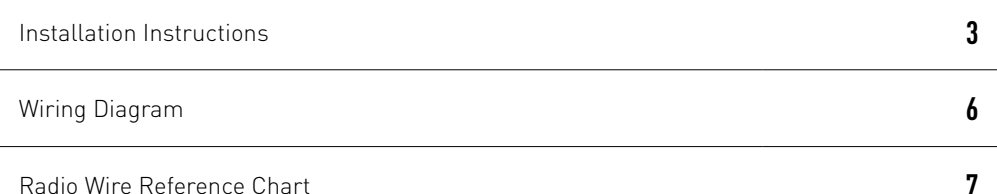

### **NEED hELP?**

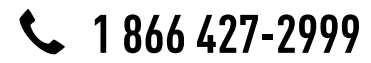

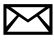

**support@idatalink.com**

**maestro.idatalink.com/support www.12voltdata.com/forum**

#### **DASh DISASSEMBLy**

maestro*Ar* 

- **1.** Unclip and remove the trim panel at the bottom of the factory bezel (this panel contains the airbag light). (Fig. 1.1)
- **2.** Remove the trim around the shifter console by prying it up and unclipping it. (Fig. 1.2)
- **3.** Remove three (3) phillips screws holding the shifter surround and climate controls. (Fig. 1.3)
- **4.** Remove two (2) Torx T25 screws at the bottom of the bezel. (Fig. 1.4)
- **5.** Starting at the bottom, pull the bezel forward and use a panel removal tool to release the bezel from the dash. Disconnect the plug on the back of the bezel and put it to the side. (Fig. 1.5)
- **6.** Remove four (4) Torx T25 screws holding the screen frame, and two (2) Torx T25 holding the radio body. (Fig. 1.6)
- **7.** Remove both the screen assembly and the radio body, disconnecting the plugs in the process. (Fig. 1.7)
- **8.** Remove the vents from the factory bezel. (Fig. 1.8)

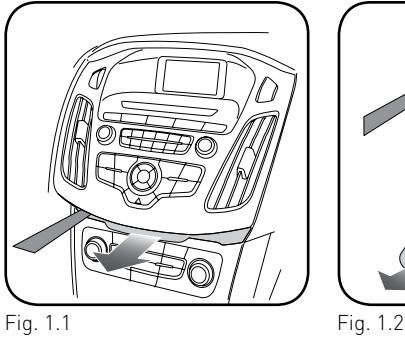

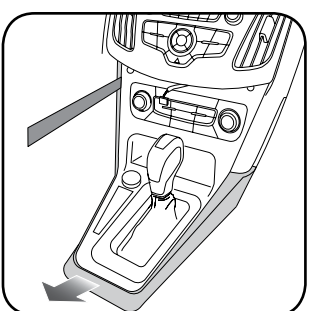

Fig. 1.4

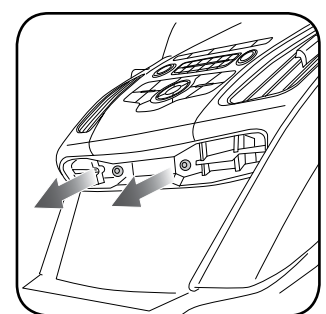

Fig. 1.3

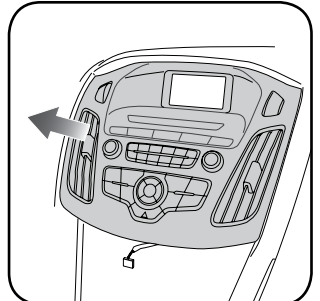

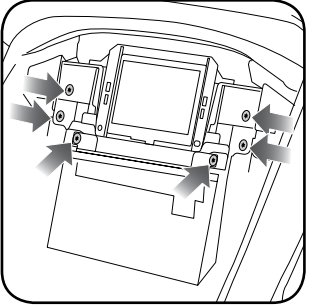

Fig. 1.5

Fig. 1.6

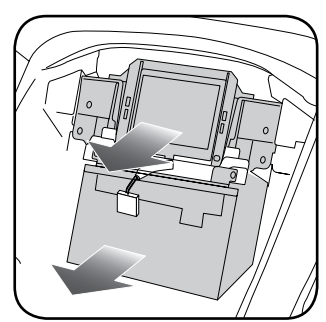

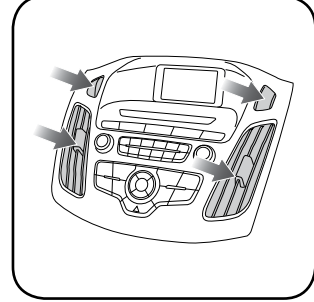

Fig. 1.7 Fig. 1.8

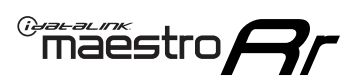

#### **DASh KIT ASSEMBLy**

**1.** Attach the pocket of the FOC1 to the bezel using the four (4) provided screws. (Fig. 2.1)

NOTE: If the pocket sticks when opening or closing, you can adjust the fit by loosening the screws that secure the pocket by 1/4 turn until the pocket no longer sticks.

- **2.** Remove the bezel that is attached to the bottom of the FOC1. Using the screws provided, attach the bottom bezel trim that matches the factory bezel. (Fig. 2.2)
- **3.** Install the hazard switch into the FOC1 bezel (the other hazard/lock switch is not used). (Fig. 2.3)

NOTE: If the hazard button squeaks when you press it, pop the hazard switch out of the kit and then re-install it. This should eliminate the noise.

- **4.** Install the factory vents on the FOC1 kit. (Fig. 2.4)
- **5.** Install the metal brackets on to the aftermarket radio. (Fig. 2.5)

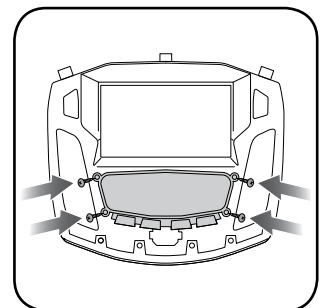

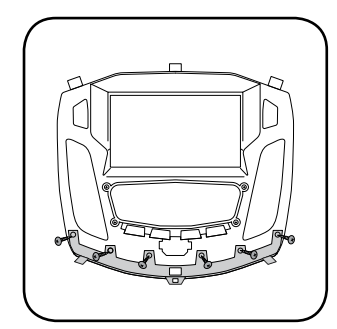

Fig. 2.1

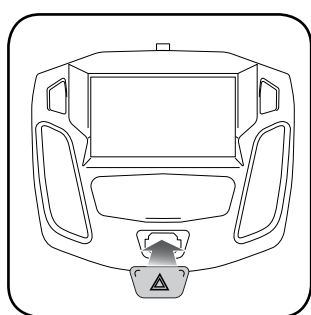

Fig. 2.2

Fig. 2.4

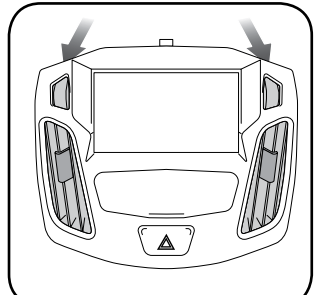

Fig. 2.3

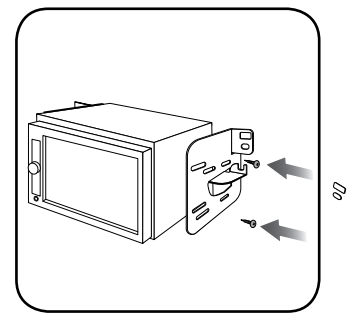

Fig. 2.5

#### **MAKE CONNECTIONS** (refer to wiring diagram)

 $\overline{\overline{\mathsf{ma}}}$ estro $\overline{\mathbf{a}}$ 

- **1.** Locate the aftermarket radio's main harness. Cut the WHITE, GRAY, GREEN and PURPLE RCA tips. Connect the wires from the aftermarket radio's main harness to the FOC1 t-harness and match the wire functions (refer to diagram).
- 2. Connect the FOC1 T-harness to the factory radio harness. Plug the backup camera cable into the factory harness (if applicable).
- **3.** Plug the OBD2 connector into the OBD2 port of the vehicle, located under the driver side dash, and run the wires up to the radio cavity.
- **4.** Connect all harnesses to the Maestro RR module.
- Fig. 2.3 Fig. 2.4 of the aftermarket radio (port labeled iDatalink). Insert **5.** Plug the aftermarket radio harnesses into the aftermarket radio. Plug the data cable to the data port the audio cable into the iDatalink 3.5mm audio jack of the aftermarket radio (labeled iDatalink. If there is no iDatalink audio input, connect to AUX). Plug the backup camera RCA into the aftermarket radio (if applicable).
- **6.** Insert the radio into the dash and secure the metal brackets with (4) T25 screws. (Fig. 3.1)
- assembling the bezel to the vehicle. (Fig. 3.2) **7.** Connect all the harnesses to the FOC1 kit, and secure it in the dash. Test your installation before completely re-

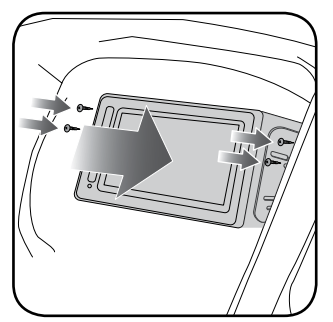

Fig. 3.1 Fig. 3.2

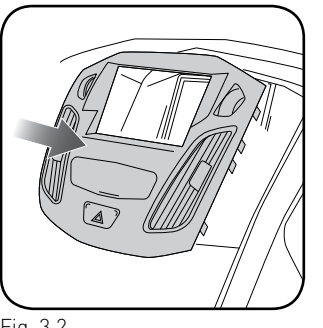

#### TROUBLESHOOTING TIPS:

- To reset the module back its factory settings, turn the key to the OFF position then disconnect all connectors from the module. Press and hold the module's programming button and connect all the connectors back to the module. Wait, the module's LED will flash RED rapidly (this may take up to 10 seconds). Release the programming button. Wait, the LED will turn solid GREEN for 2 seconds.
- For technical assistance call 1-866-427-2999 or e-mail "support@idatalink.com". Visit us at "maestro.idatalink. com/support" and "www.12voltdata.com/forum/"

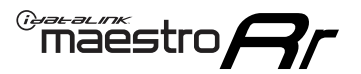

### **WIRING DIAGRAM**

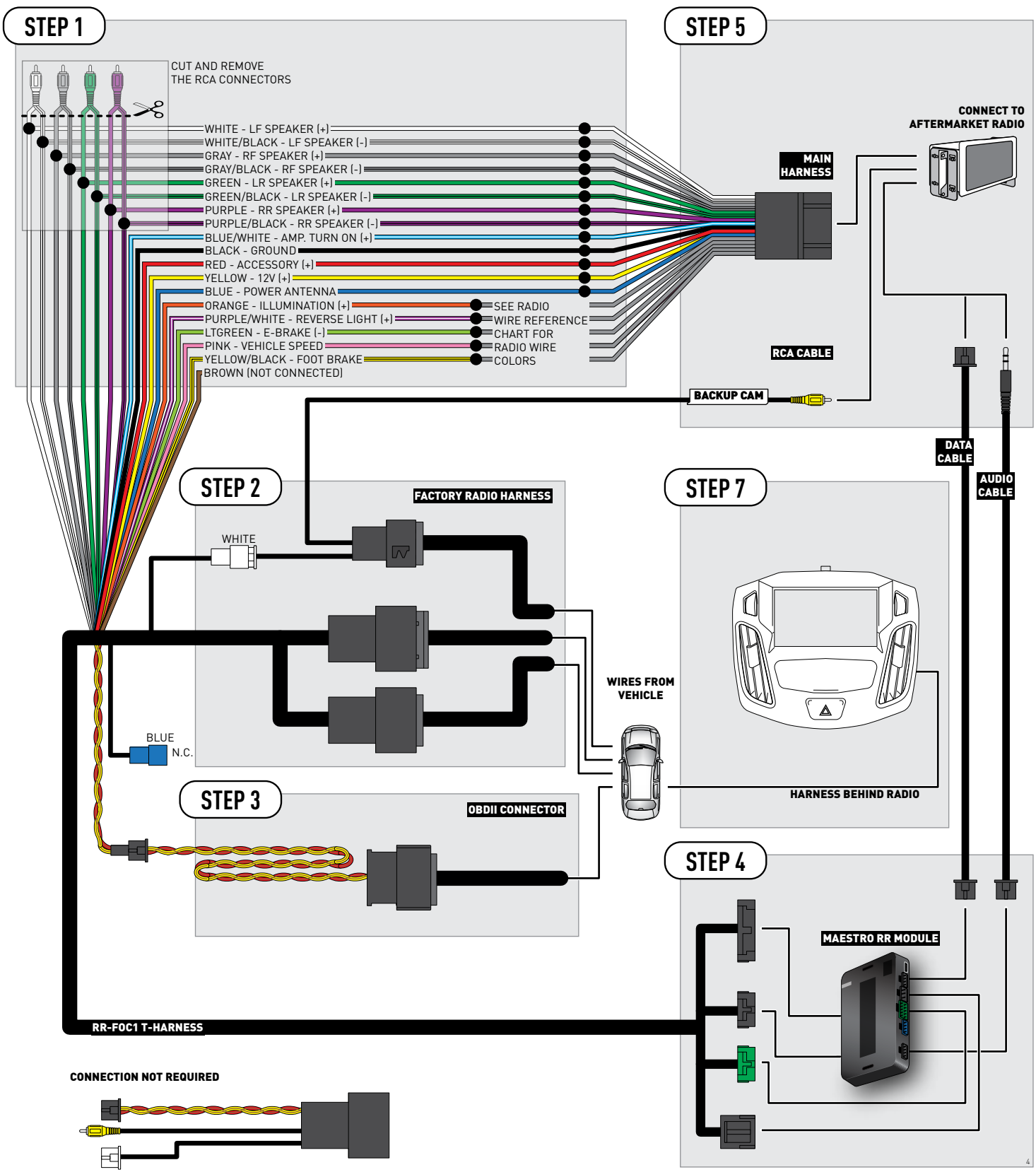

### **RADIO WIRE REFERENCE CHART**

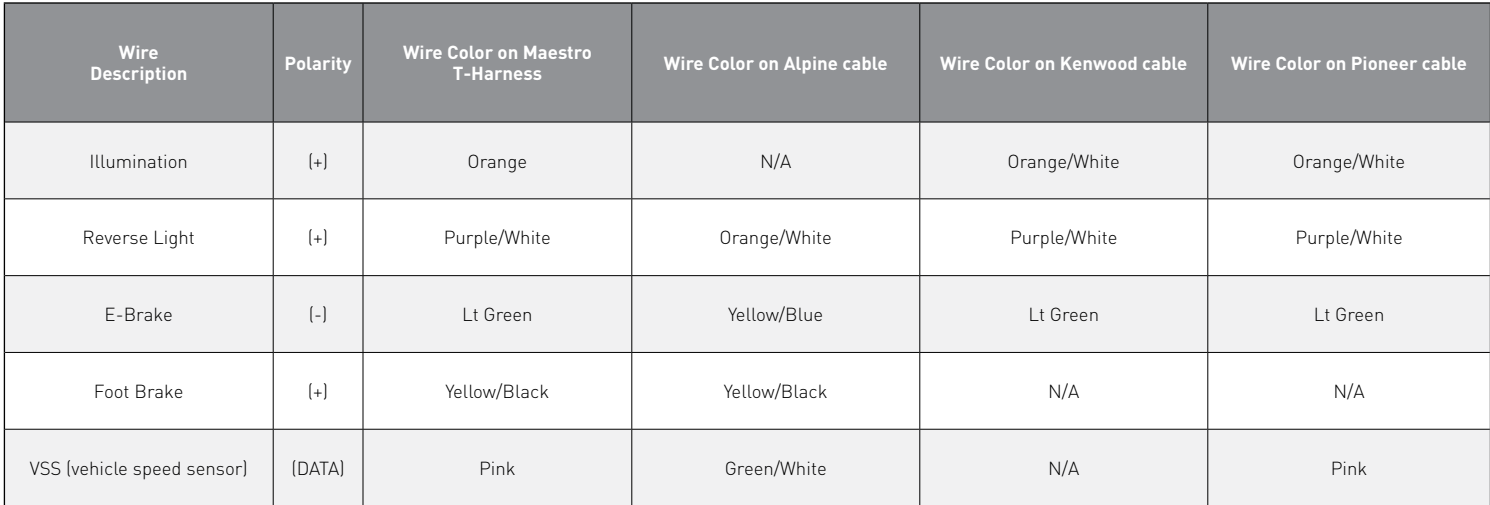

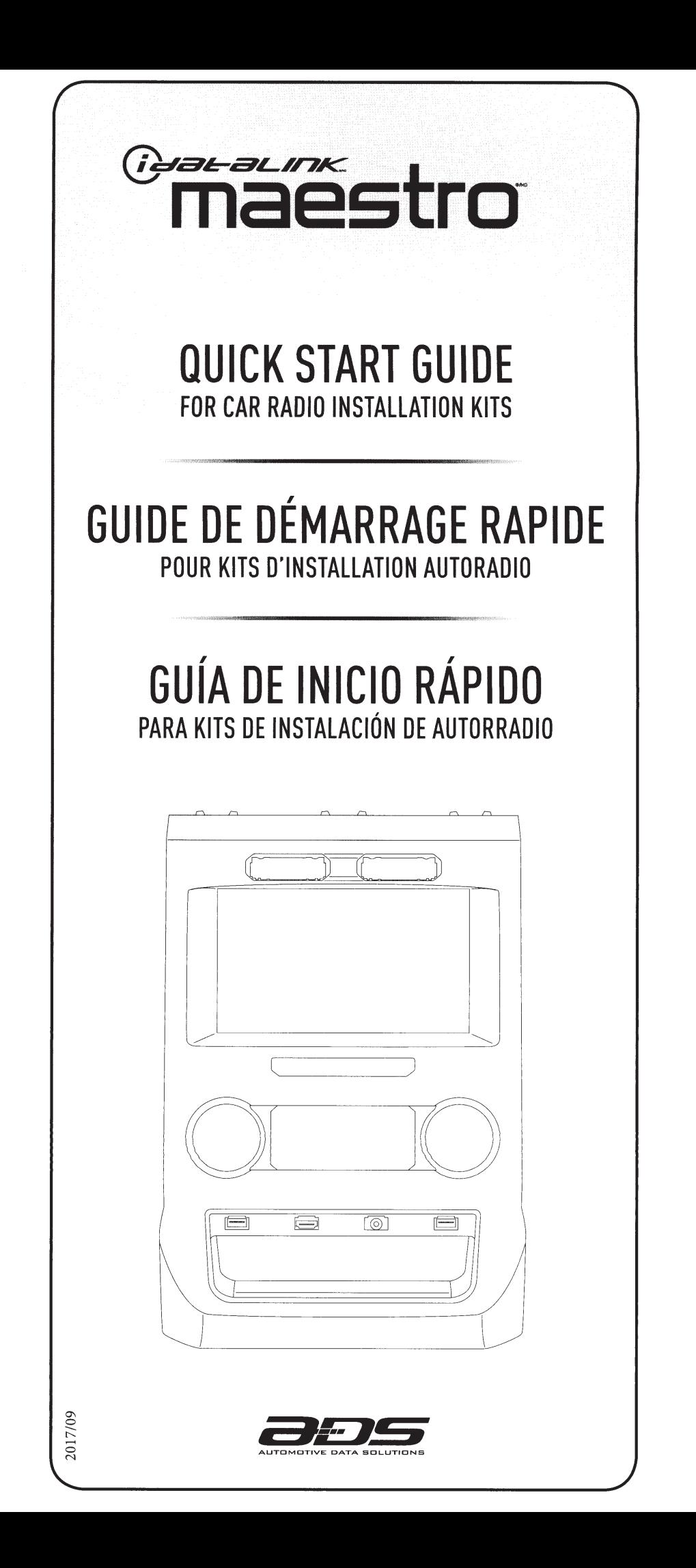

### **WEB-PROGRAMMING STEPS**

#### THIS PRODUCT REQUIRES THE INSTALLATION OF  $\angle$  :  $\searrow$  a maestro RR (ADS-MRR) MODULE SOLD SEPARATELY

#### INSTALL THE WEBLINK PLUGIN (FOR PC ONLY)

Go to idatalinkmaestro.com/plugin and follow the installation steps. Review the System Requirements before installing. Macintosh not supported.

#### **REGISTER A WEBLINK ACCOUNT**

 $\bigodot$ 

 $3$ 

 $\overline{5}$ 

Go to idatalinkmaestro.com/register and complete the registration process. A confirmation email will be sent to you requiring validation.

#### CONNECT THE MODULE TO YOUR PC

Use the included mini USB cable to connect your iDatalink Maestro RR module to your PC.

#### WEBLINK PROGRAMMING

Go to idatalinkmaestro.com/login. Enter your username and password, then click OK. Follow the installation steps in Weblink until your module is flashed, then download your install guide. Be sure to select the dash kit as an accessory in step 4.

#### COMPLETE VEHICLE-SPECIFIC INSTALLATION

Follow the steps in your install guide and complete the installation. ADS recommends having your iDatalink Maestro products installed by a certified technician.

### **ETAPES DE PROGRAMMATION WEB**

#### ~ CE PRODUIT NECESSITE L'INSTALLATION,D'UN MODULE  $\angle$  :  $\searrow$  MAESTRO RR (ADS-MRR) VENDU SEPAREMENT

#### INSTALLEZ LE PLUGIN WEBLINK (PC SEULEMENT)

 $\bigcirc$ Allez à idatalinkmaestro.com/plugin et suivez les étapes d'installation. Vérifiez les exigences système avant l'installation. Macintosh n'est pas supporté.

#### $2^{\circ}$ INSCRIVEZ-VOUS À WEBLINK

Allez à idatalinkmaestro.com/register et terminez le processus d"inscription. Un courriel de confirmation vous sera envoyé pour validation.

#### BRANCHEZ lE MODULE A VOTRE PC

Utilisez le mini-cable USB fourni pour brancher votre module iDatalink Maestro RR à votre PC.

#### PROGRAMMATION WEBLINK

 $3$ 

 $\frac{1}{4}$ 

 $5<sup>2</sup>$ 

 $\mathbf{a}$ 

Allez à idatalinkmaestro.com/login. Entrez votre nom d"utilisateur et votre mot de passe, puis cliquez sur OK. Suivez les étapes d'installation dans Weblink jusqu'à ce que votre module soit flashé, puis téléchargez votre quide d'installation. Assurez-vous de sélectionner le kit de tableau de bord comme accessoire à l'étape 4.

#### INSTALLATION COMPLETE DU VEHICULE

Suivez les étapes de votre guide d'installation et terminez l'installation. ADS recommande que vos iDatalink Maestro soient installés par un technicien certifie.

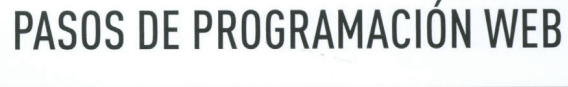

#### ESTE PRODUCTO REQUIERE LA INSTALACIÓN DEL MÓDULO ~ MAESTRO RR [ADS-MRRI VENOIDO POR SEPARADO

#### INSTALE EL COMPLEMENTO WEBLINK (SÓLO PC)

Vaya <sup>a</sup>idatalinkmaestro.com/plugin y siga los pasos de instalación. Compruebe los requisitos del sistema antes de la instalación. Macintosh no es compatible.

#### REGiSTRESE A WEBLINK

Vaya a idatalinkmaestro.com/register y complete el proceso de registro. Se le enviará un correo electrónico de confirmación para su validación.

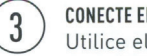

#### CONECTE El MODULO A SU PC

Utilice el cable mini USB suministrado para conectar su módulo iDatalink Maestro RR a su PC.

#### PROGRAMACION WEBLINK  $\frac{1}{4}$

5

 $\cdot$   $\overline{\mathbf{\mathbf{\Box}}}$ 

 $\bigodot$ 

 $\overline{2}$ 

Vaya a idatalinkmaestro.com/login. lntroduzca su nombre de usuario y contrasena y haga clic en OK. Siga los pasos de instalación en Enlace web hasta que su módulo se muestra, luego descargue la guía de instalación. Asegúrese de seleccionar el kit del panel de instrumentos como accesorio en el paso 4.

#### INSTALACIÓN COMPLETA PARA SU VEHÍCULO

Siga los pasos de la guía de instalación y complete la instalación. ADS recomienda que su productos iDatalink Maestro sea instalado por un técnico certificado.

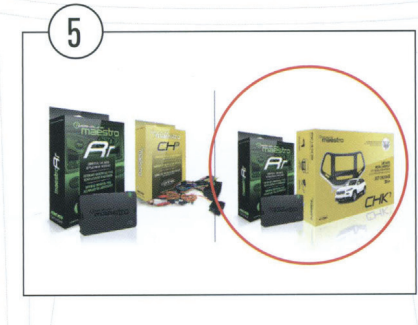

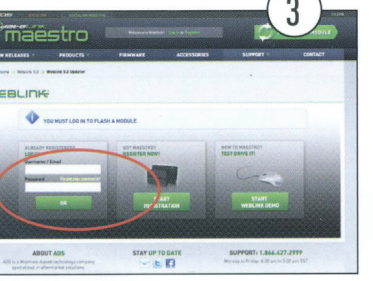

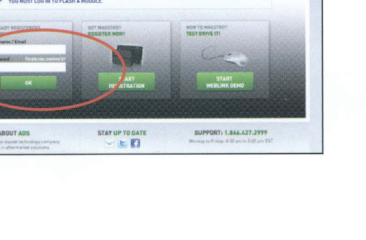

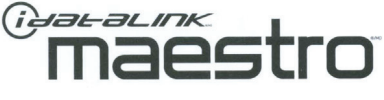

L.

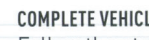

ech Support Hotlin 866.427.299

### **LIMITED 1-YEAR WARRANTY**

Automotive Data Solutions Inc. ("ADS") warrants to the original purchaser that this product shall be free of defects in material and workmanship under normal use and circumstances, for the period of one (1) year as of the original date of purchase.

In the event of any product malfunction during the Warranty period, the original purchaser must return to the Authorized Dealer where it was originally purchased with the original proof of purchase. If a malfunction is detected, the Authorized Dealer will elect to repair or replace the product at its discretion. Labor costs may be applicable and are at the discretion of the Authorized Dealer.

ADS is not responsible for any damages whatsoever, including but not limited to any consequential damages, incidental damages for loss of time, loss of earnings, commercial loss of economic opportunity and the like that may or may not have resulted from the installation or operation of an iDatalink Maestro product.

### **GARANTIE liMITEE DE 1 AN**

Automotive Data Solutions Inc. (ADS) garantit à l'acheteur original que ce produit est exempt de defauts dans les matériaux et dans la fabrication, et ce, dans des conditions normales d'utilisation, pour une période de un (1) an à partir de la date d'achat originate.

Si le produit ne fonctionne pas correctement alors qu'il est encore sous garantie, l'acheteur original doit retourner chez le détaillant autorisé où il a acheté son produit avec la preuve d'achat originale. Si le détaillant autorisé détecte une quelconque anomalie, il réparera ou de remplacera le produit, et ce, à sa discrétion. Des frais de main d'oeuvre peuvent s'appliquer et sont à la discrétion du détaillant autorisé.

ADS n'accepte aucune responsabilité pour tout dommage, <sup>y</sup>compris, sans s'y limiter. aux dommages consecutifs. dommages indirects, dommages pour pertes de temps, pour pertes de revenus, pour pertes commerciales, pour pertes de possibilités économiques qui pourraient ou non avoir résulté de l'installation ou du fonctionnement d'un produit iDatalink Maestro.

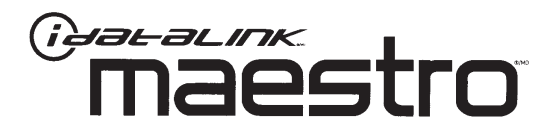

### **GARANTÍA LIMITADA POR 1 AÑO**

Automotive Data Solutions Inc. ("ADS") garantiza al comprador original que este producto no presentará ningún defecto relacionado con sus materiales o su fabricación, bajo condiciones normales de uso, durante un (1) año a partir de La fecha original de compra.

En caso de que el producto presente alguna falla durante el período de Garantía, el comprador original deberá remitirse al Distribuidor Autorizado donde lo compró, llevando consigo La prueba de compra original. Si se determina que el producto presenta una falla, el Distribuidor Autorizado podra decidir si reparará o reemplazará el producto, según su criterio. Si esta situación genera costos por mano de obra, estos responderán al criteria del Distribuidor Autorizado.

ADS no se hace responsable por ningún tipo de daños, incluyendo, pero sin limitarse a, daños consecuenciales, daños indirectos producto de la pérdida de tiempo, la pérdida de ingresos, la pérdida comercial de una oportunidad econ6mica y otros similares que puedan haber resultado o no de la instalación de un producto iDatalink Maestro.

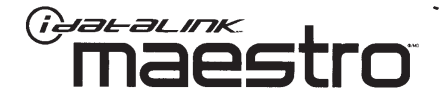

**NEED HELP? BESOIN D'AIDE? l.NECESITA AYUDA?** 

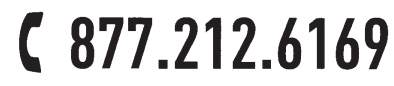

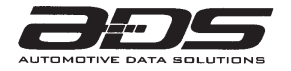

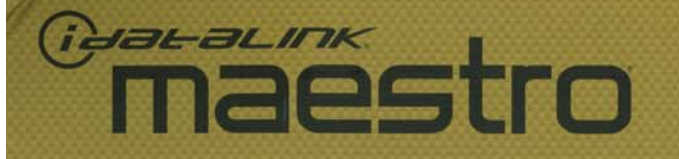

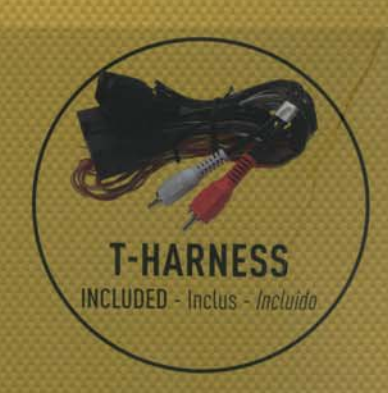

### CAR RADIO INSTALLATION KIT KIT D'INSTAllATION AUTORADIO KIT DE INSTALACIÓN PARA AUTORRADIO

# FORD FOCUS 2012-2018

ALL TRIMS | TOUS MODÈLES | TODOS MODELOS

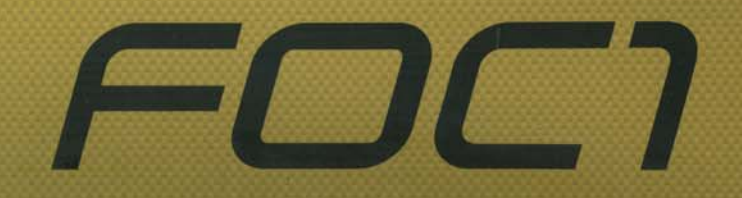

Part *#I* No. Piece *I* No. Pieza KIT -FOC1

# **Gebeurne**stro

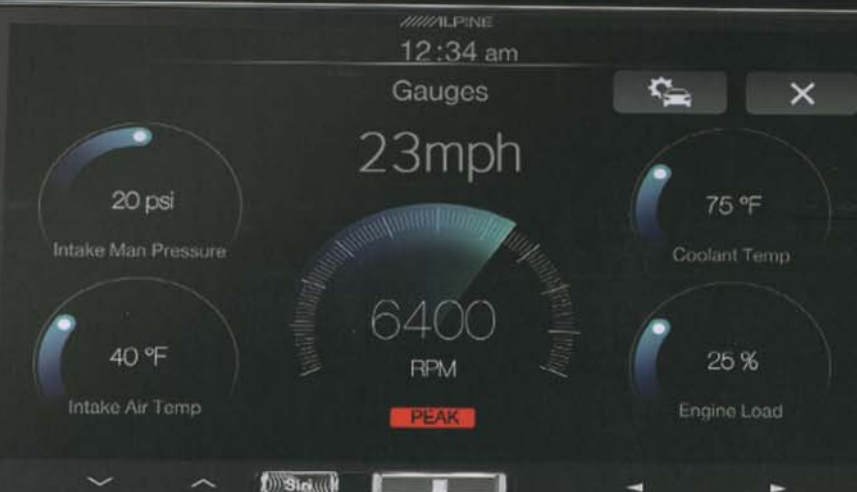

#### **BEFORE / AVANT / ANTES**

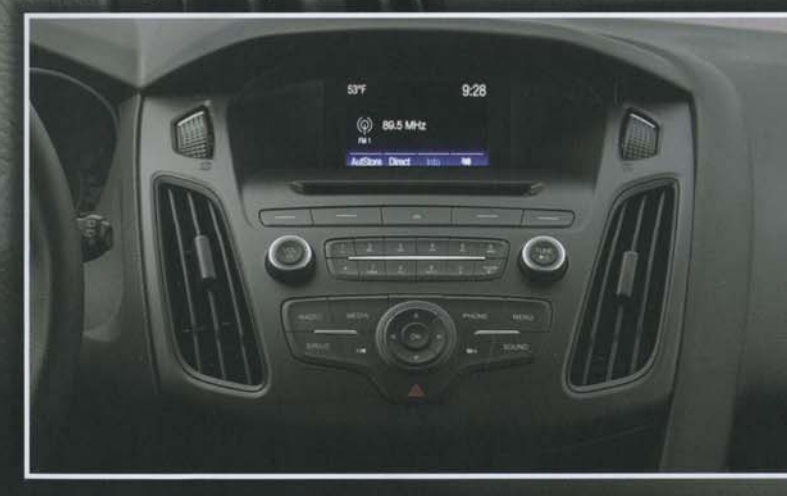

# CAR RADIO KIT DE INSTALACIÓN PARA AUTORRADIO **FORD FOCUS** 2012-2018

ALL TRIMS / TOUS MODÈLES / TODOS MODELOS

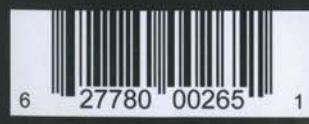

mãõstro

**VIII** 

REAR [III]

63

Designed in Montreal, Canada. Made in China @ ADS Inc. iDatalink Maestro is an iData<sup>10</sup> product. qué en Chine © ADS inc. iDatalink Maestro est un produit iData<sup>n</sup>

www.idatalinkmaestro.com

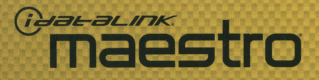

**OEM** grade fit and finish Qualité d'assemblage et finition d'origine Calidad de montaje y acabado originales

**Convenient storage pocket with closing door** Pochette de rangement pratique avec rabat de fermeture Práctico compartimento de depósito con solapa de cierre

#### Includes trims for 2012-2014 models and 2015-2018 models

Comprend kit de garniture pour les modèles 2012-2014 et les modèles 2015-2018 Incluye kit de ajustes para modelos 2012-2014 y modelos 2015-2018

\*ON MODELS WITH MYFORD TOUCH ONLY - Sur modèles avec MyFord Touch seulement - Solamente en modelos con MyFord Touch

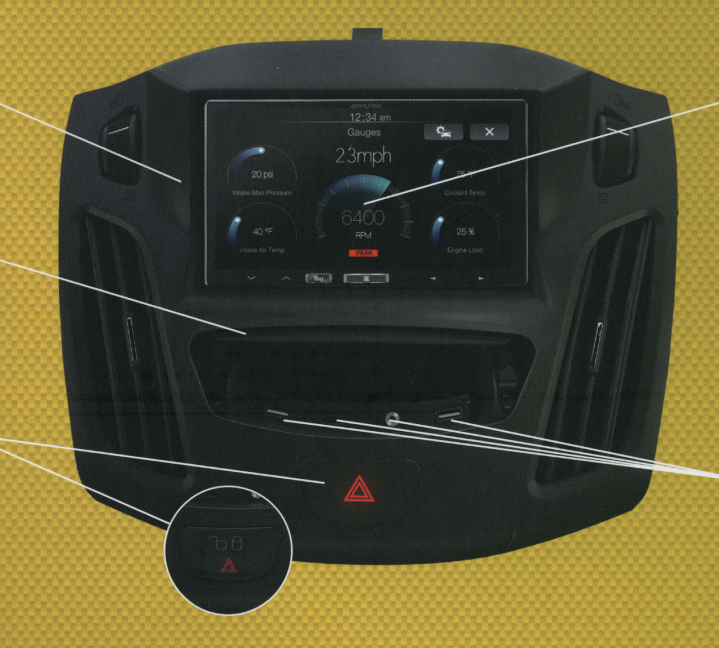

FOC<sub>1</sub>

#### Adds climate controls\*, gauges, vehicle info and more with Maestro RR and compatible aftermarket radio sold separately

Ajoute des commandes de climatisation\*, des cadrans, des infos de véhicule et plus avec Maestro RR et autoradio de rechange compatible vendus séparément

Añade control del climatizador\*, medidores, información del vehículo y más, con Maestro RR y una radio de recambio compatible vendida por separado

#### Adds 2x USB ports, 1x HDMI port & 1x 3.5mm port!

Ajoute 2 ports USB, 1 port HDMI et 1 port 3,5mm! ¡Añade 2 puertos USB, 1 puerto HDMI y 1 puerto 3,5mm!

### **WHAT'S IN THE BOX** Ce qu'il y a dans la boîte - Qué hay en la caja

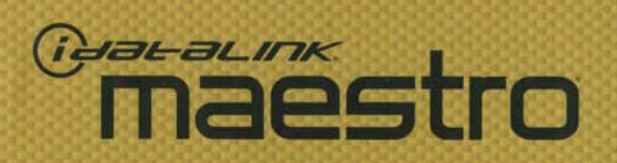

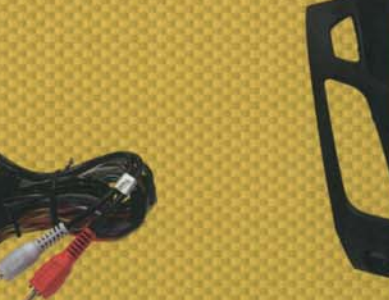

**PLUG & PLAY HARNESS** Harnais d'installation - Arnés de cableado

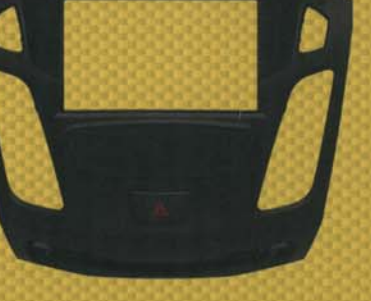

**RADIO PANEL** Panneau de radio - Panel frontal del radio

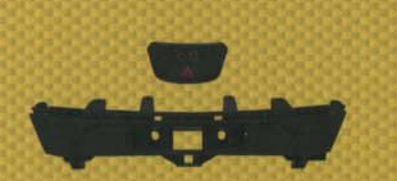

2012-2014 TRIM KIT Kit de garniture 2012-2014 - Kit de ajuste 2012-2014

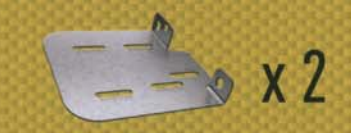

**STEEL RADIO BRACKETS** Supports de radio en acier - Sapartes de acero para el radio **REQUIRED ACCESSORIES** 

Accessoires requis<sup>\*</sup> - Accesorios requeridos

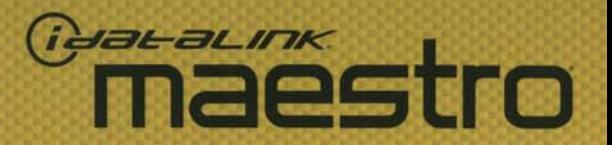

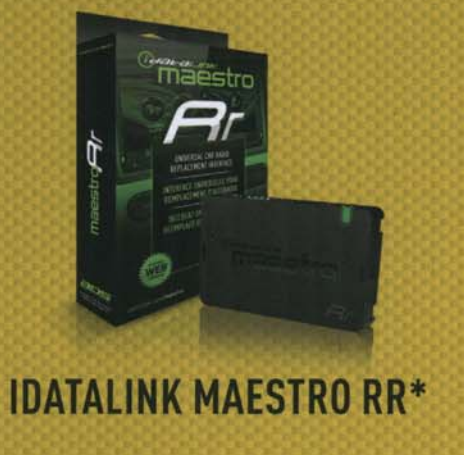

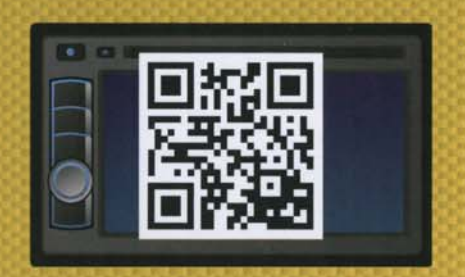

**IDATALINK-COMPATIBLE RADIO\*** http://maestro.idatalink.com/compatible-radios

\*SOLD SEPARATELY - Vendu Spérarément - Vendido por separado